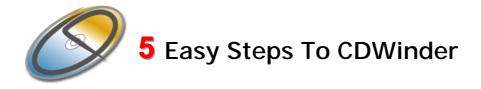

#### Introduction

CDWinder is a media cataloguing tool for the Windows platform. The purpose of CDWinder is to create catalogs of almost everything that spins – CD-ROMs, hard disks, floppies, ZIPs, ... – and to offer those catalogs offline for browsing and powerful search operations.

This document shall provide the necessary information to quickly start working efficiently with CDWinder, and it should help answering the first questions.

# 1 Create a Catalog Folder

CDWinder stores the information about the contents of a disk in a catalog. A catalog is essentially a file (with the suffix .cdw), containing the names and properties of the folders, applications and data files contained on a disk. Each disk is represented in its own catalog file.

To be able to collect and store a potentially huge number of catalogs for all the media you can find, CDWinder keeps the catalog files in a Catalog Folder. When you first start CDWinder, you will be asked where this folder should reside.

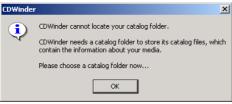

Choose a folder you can easily find and backup (for example *My Documents* \*catalog files*).

CDWinder will open with the chosen catalog folder (presumably an empty one).

| 🧬 CDWinder    |      |      |      |  |  |  |
|---------------|------|------|------|--|--|--|
| File          | Edit | View | Help |  |  |  |
| 🖉 My Catalogs |      |      |      |  |  |  |
|               |      |      |      |  |  |  |
|               |      |      |      |  |  |  |
|               |      |      |      |  |  |  |

# 2 Create catalogs of your harddisks, CD-ROMs, DVDs, ZIP-disks, ... Name it !

Now you can start to create catalogs of every drive you are interested in. Just select *File* and then *Create New Catalog of Disk*. You will be asked to choose a drive, before the cataloguing process begins. After completion the catalog is shown in your catalog folder.

| Create New Catalog of Disk_Ctrl+N |        |  |  |  |
|-----------------------------------|--------|--|--|--|
| New Catalog Folder                | 5      |  |  |  |
| Properties<br>Delete Catalog      | Ctrl+I |  |  |  |
| Requery Catalog Folder            |        |  |  |  |
| Quit                              |        |  |  |  |

## 3 Browse through your catalogs and their items

Once you have one or more catalogs in your catalog folder, you can browse through their contents, sort and navigate just like you would in the Windows Explorer. Only that these disks don't have to be online. Soon you will have your whole CD collection catalogued to explore and browse through... For each catalog and item you can view its respective properties by selecting *File* and *Properties*, or using the context menu - right click on the catalog and choose *Properties*...

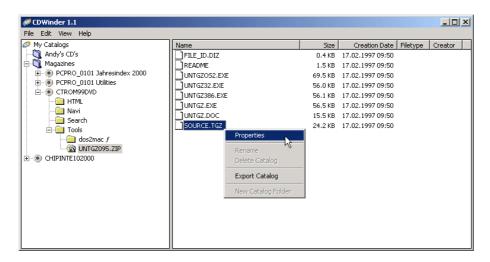

## 4 Find items in your catalogs

But that's just the beginning. You will want to find certain files or folders while not knowing what CD to look at first... That's where you select **Edit** and **Find**... to open the find dialog of CDWinder. Here you can search for items based on different criteria and get an idea what you have stored and where you can find it.

You can search for Name, Size, Creation Date, Comment and Version Information (for now), as presented in the first drop down list. The second drop down list lists different search types for the chosen search criteria – for example Name-contains or Creation Date-before. Especially when searching for Names keep in mind that CDWinder does **not** support wildcards (\* or ?, like Windows does). The search term should be entered in the way you expect to find it in the data.

| Name 🗾 contains                  |             | ▼  trek          |             | Stop                                       |
|----------------------------------|-------------|------------------|-------------|--------------------------------------------|
| 203                              | Catalogs to | ) search         | 355 Objects | found                                      |
| Name                             | Size        | Creation Date    | Volume      | Path                                       |
| alt.startrek.snm                 | 2.6 KB      | 14.04.1999 06:57 | Data        | ABE\backup\andreas.becherer                |
| alt.tv.star-trek.ds9.snm         | 2.6 KB      | 14.04.1999 06:57 | Data        | ABE\backup\andreas.becherer                |
| alt.tv.star-trek.voyager.snm     | 2.6 KB      | 14.04.1999 06:57 | Data        | ABE\backup\andreas.becherq<                |
| startrek.zip                     | 36.2 KB     | 14.04.1999 06:54 | Data        | Data\zips\mp3\WinAmp Skins( <sup>h</sup> S |
| StarTrek.mid                     | 0.1 KB      | 14.04.1999 06:49 | Data        | Data\zips\nokia\ringtones\                 |
| STATREK.MID                      | 0.1 KB      | 14.04.1999 06:49 | Data        | Data\zips\nokia\ringtones\                 |
| ] palmtrek11.zip                 | 32.7 KB     | 14.04.1999 06:59 | Data        | Data\zips\pilot\software\downl             |
| ] palmtrek_2.zip                 | 34.6 KB     | 14.04.1999 06:59 | Data        | Data\zips\pilot\software\downl             |
| trek.prc                         | 34.8 KB     | 14.04.1999 06:59 | Data        | Data\zips\pilot\software\downl             |
| Home Entertainment Star Trek     | 0.0 KB      | 18.10.2000 15:52 | Data2       | new\Favoriten\Imported book                |
| Star Trek                        | 0.1 KB      | 18.10.2000 18:20 | Data2       | new\Favoriten\Imported book                |
| The Unofficial Star Trek Univers | 0.1 KB      | 18.10.2000 15:53 | Data2       | new\Favoriten\Imported book                |
| Star Trek Wazzup.mov             | 6.5 MB      | 09.08.2000 14:46 | Data2       | old\0900_1\fun\                            |

# **5** Organize your catalogs

To make it easier to identify and categorize your different catalogs, you can attach a comment or rename them. Just choose *Edit* and then *Rename...*, or use the context menu – right click on the catalog and choose *Rename...*. To comment a catalog use the properties dialog.

You can also organize your catalog files in different folders. Just choose *File* and then *New Catalog Folder*, or use the context menu – right click on My Catalogs (or any other catalog folder) and choose *New Catalog Folder*. You can build catalog folder hierarchies just to your liking, and move catalogs and folders between them using *drag'n drop*. The Catalog folder properties-dialogs give you extensive statistical information about their contents.

The properties-dialog for My Catalogs shows you how many catalogs you have overall and reveals the location of your catalog folder.

#### Restrictions

Well, first things first – the main restriction in CDWinder is that the unlicensed version only supports 25 catalogs.

But seriously – there are some things CDWinder can't yet do that you might miss in your daily routine.

- The search criteria are still somewhat limited. To be addressed soon...
- Catalog Folder comments will be enabled in the next version, when we defined a new cross-platform format for them...

The underlying basics are prepared to grow with the coming attractions. The catalog file format supports catalogs up to 16,7 million terabytes in size, with as many as 18,000,000 trillion items. For now we support 4 billion of these catalogs in CDWinder... We hope this will be enough for the next 5 years. Every item in a catalog can have its special set of attributes, additional to the standard ones you can already see in the Properties dialogs. We plan to use these in future versions to store additional information for bitmaps (dimensions, colour depth, ..), videos (size, fps, length, ...), Office documents (the Office document properties like Author or Statistics), mp3 files (length, bitrate, ID3-tag) and so on.

#### Famous last words

Hopefully your first steps into CDWinder were enjoyable. If you find anything I haven't addressed here or in the accompanying readme file, please don't hesitate to contact me. I'm always open for suggestions, problems and laudation ©.

Andreas H. Becherer Heinrich-Zille-Straße 44 D-65201 Wiesbaden GERMANY <u>abe@cdwinder.de</u> www.cdwinder.de

- 24. MARCH 2001 -

Andreas Becherer Engineering